## Drop a Class

1. Click the **Student Center** tile.

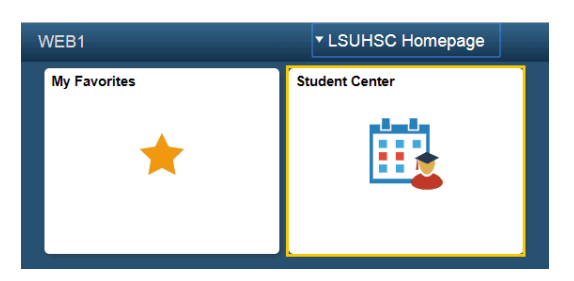

2. Click the **Enroll** link.

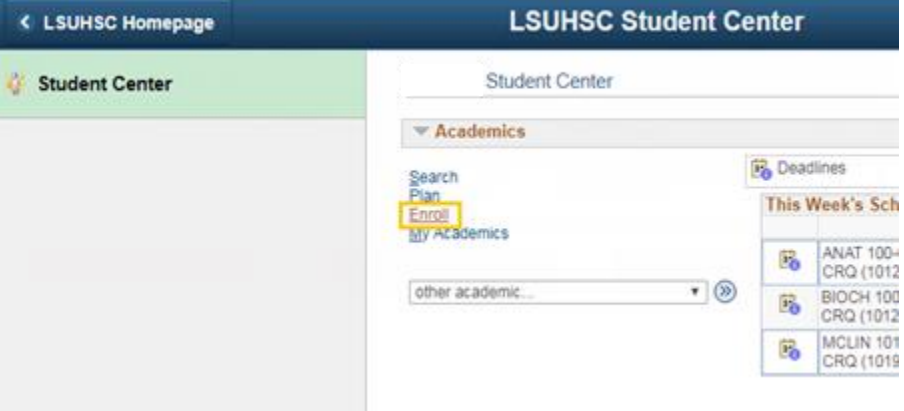

3. Click the **Enrollment: Drop Classes link** on the left or Click the **Drop** link.

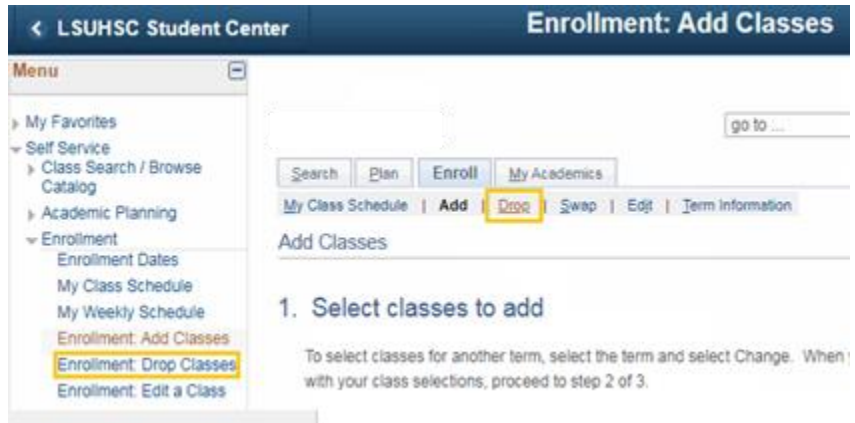

4. Click the **Select** box for the class you wish to drop.

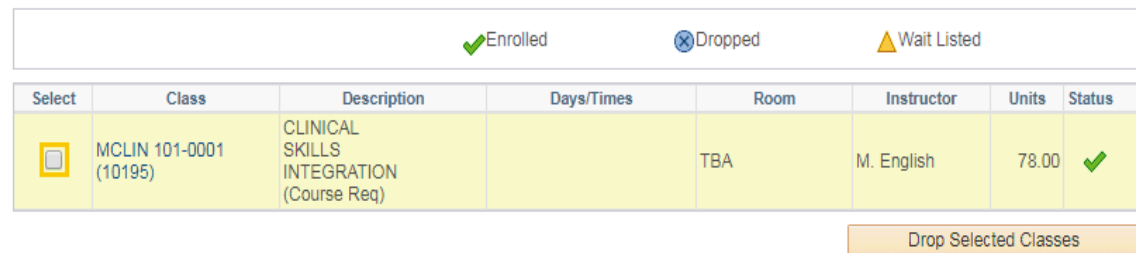

## 5. Click the **Drop Selected Classes** button.

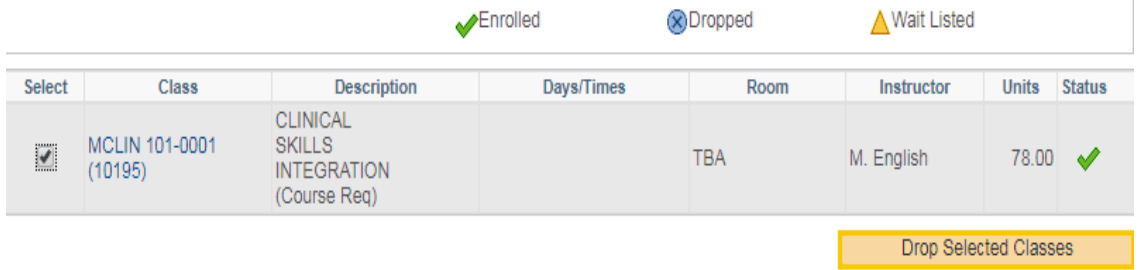

6. Verify the class you selected is the one displayed.

## Click the **Finish Dropping** button.

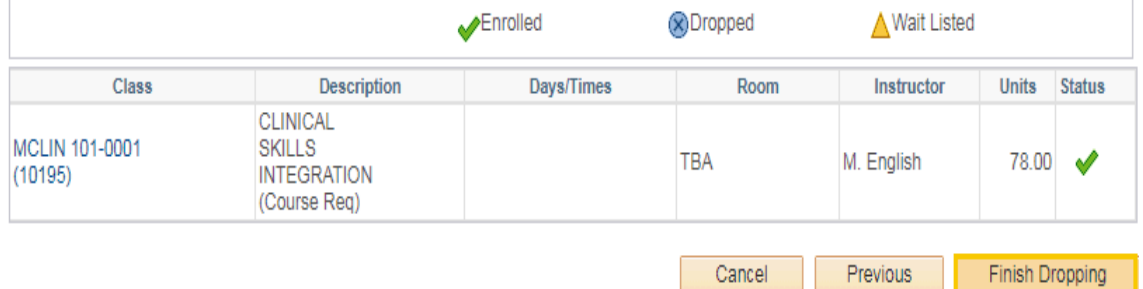

7. Review the message to the right of the class designation.

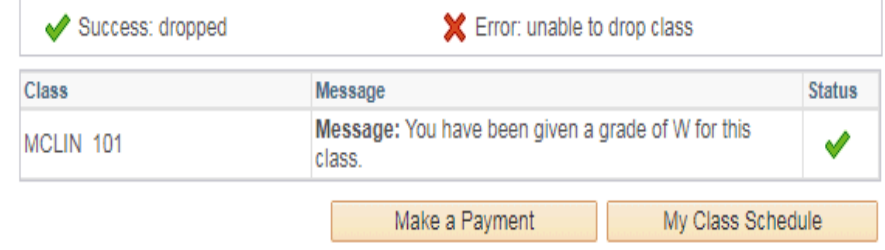